## Crunchtime BizIQ Report Instructions

Users are now able to access additional custom Crunchtime reports in the BizIQ Application. Please follow the instructions below to gain access. If you have trouble, please contact [BOHSupport@fiveguys.com.](mailto:BOHSupport@fiveguys.com) Users will only be able to access locations associated with their Net Chef profile.

- 1. Go to [https://www.ct-biziq.com.](https://www.ct-biziq.com/)
- 2. Enter your Net Chef username and add @fiveguys to the end. As an example, if you Net Chef username is testuser, your Biz IQ username will be testuser@fiveguys.
	- **a. Users on the on a franchise URL will use their net chef user ID with @fiveguys\_ff\_[unique franchise URL identifier] and their Net Chef password. Linkage still needs to be done by Crunchtime, please be sure to include the franchise URL in the request.**
	- b. Example, the URL for testfranchise is [fiveguysTF-em.net-chef.com,](https://fiveguys-em.net-chef.com/ctsso/send.ct?sso-target-app=emweb&sso-target-server=fiveguysbb-em.net-chef.com) so the unique identifier is TF. Someone in this group would add @fiveguys\_ff\_TF to their user ID when attempting to log int[o https://www.ct-biziq.com.](https://www.ct-biziq.com/)
- 3. Enter your Net Chef password.

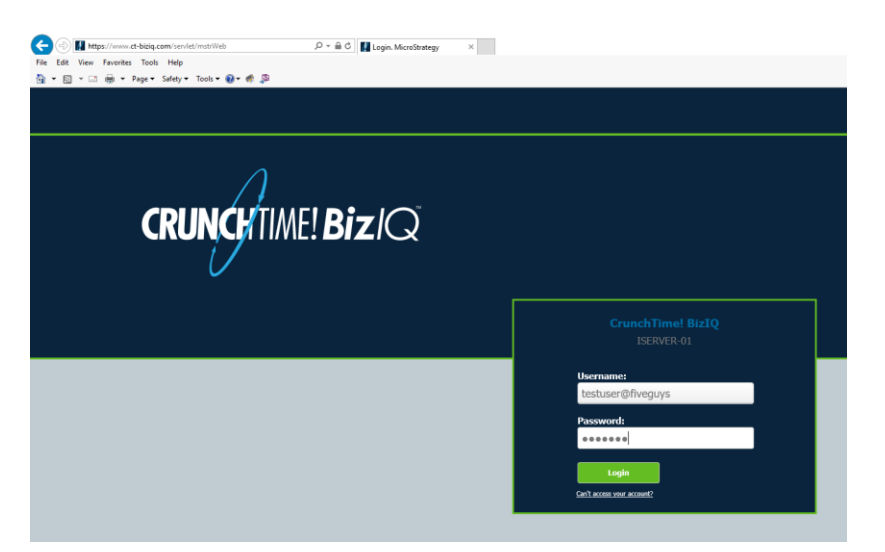

4. Select Crunchtime BizIQ.

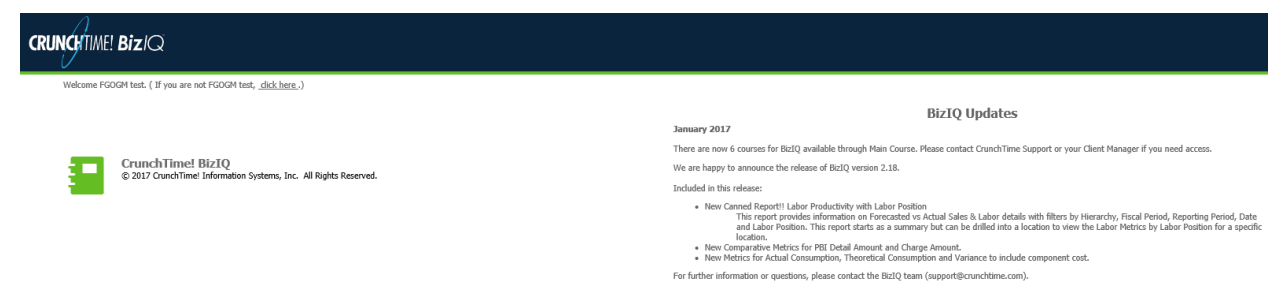

5. This will bring up the reporting menu.

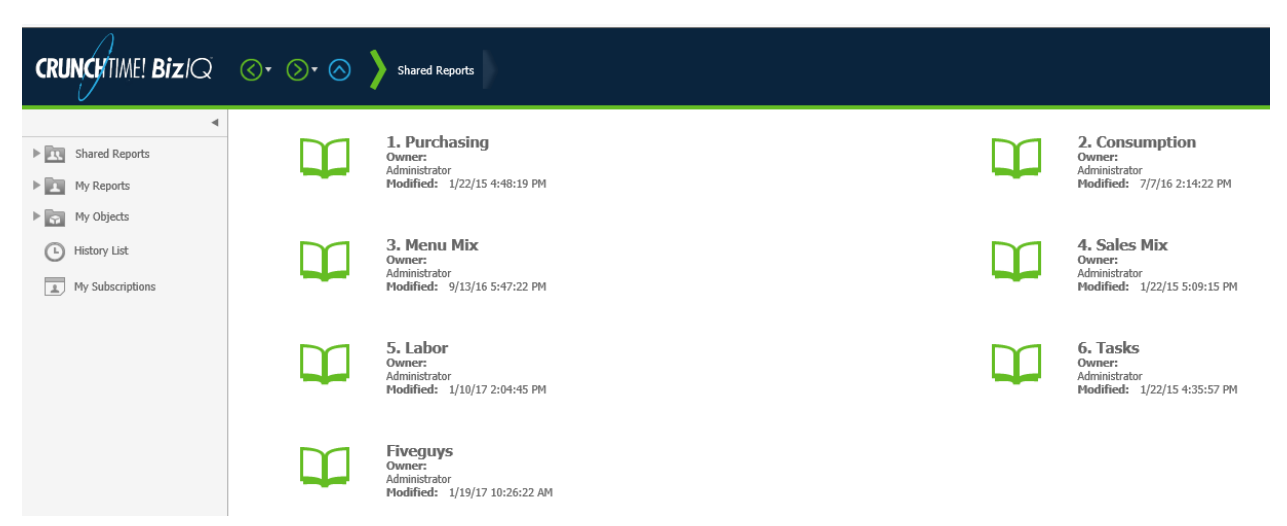

6. To access custom Five Guys reports, clock the Five Guys folder. This folder will contain all custom Five Guys reports, both those under construction and completed.